# **Smart Sales 广告**

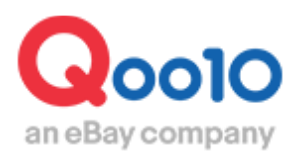

Update 2022-05

**目录** 

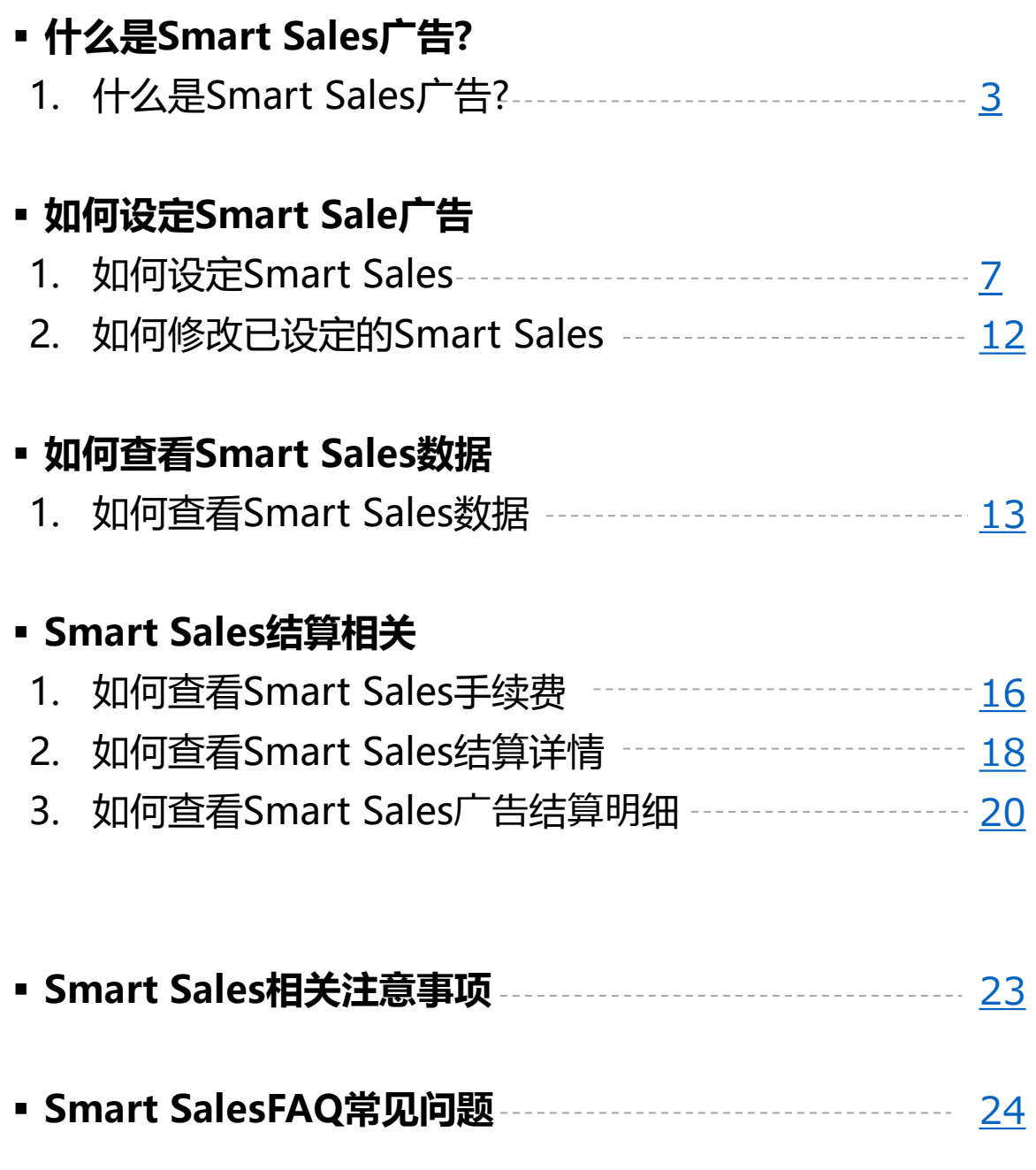

# <span id="page-2-0"></span>**什么是Smart Sales广告?**

## 1. 什么是Smart Sales广告

- 是一种卖家可自由设定手续费率,商品经过该广告售出后,才会产生广告费 用的促销手段。设定后会广告自动出现在各个广告区域,是一种卖家可以轻 松进行设置的广告。
- 卖家可以自由设定手续费率,设定的手续费率越高,广告出现的频率就越高。
- 只需要设定一次该广告,商品就会自动出现在各种广告区,卖家可轻松进行 设置。
- 除此以外还可以下载收益数据进行分析,后续能够更有效,更准确的制定日 后的营销策略。

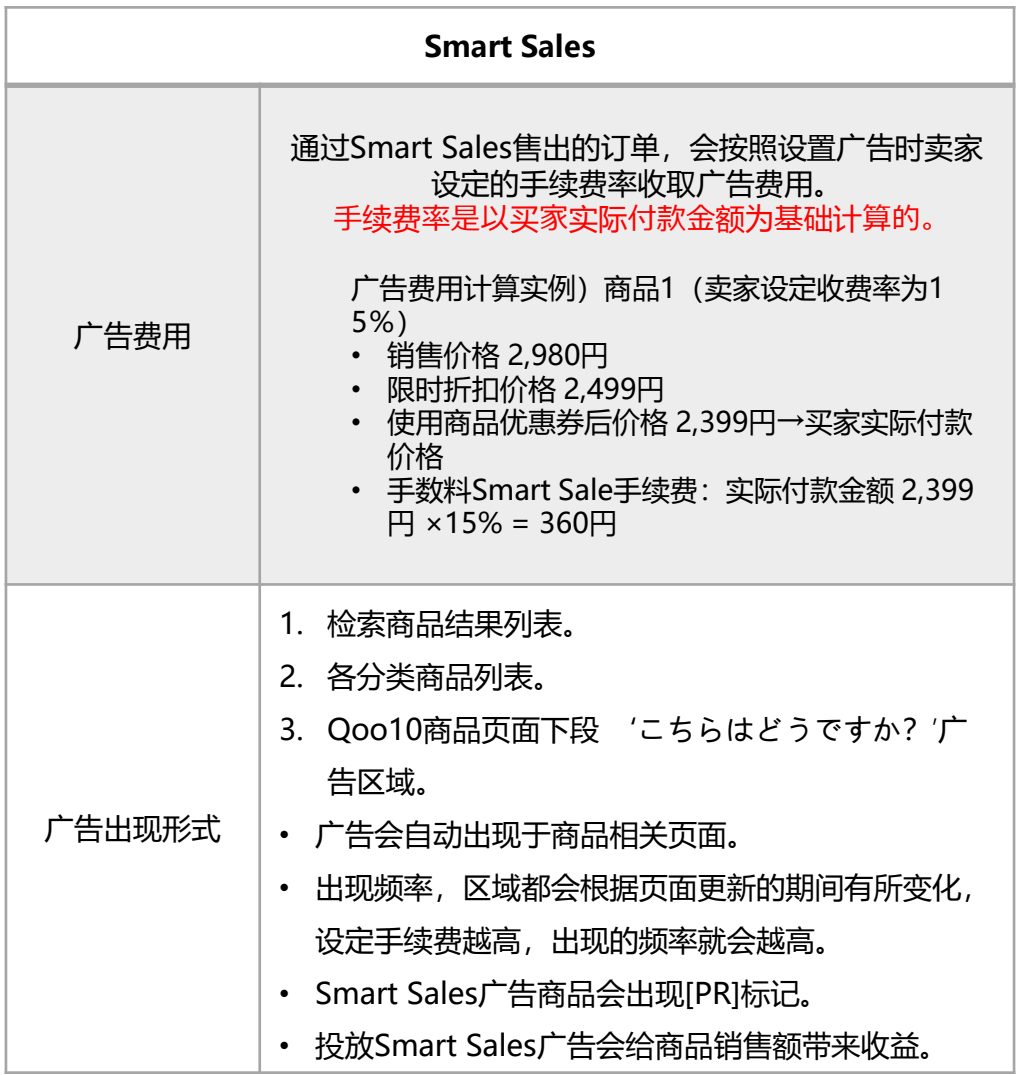

# 1. 什么是Smart Sales广告?

投放Smart Sales广告后商品表示案例

**<搜索结果 一般商品列表一览>**

#### <手机页面,APP版>

<电脑版 >

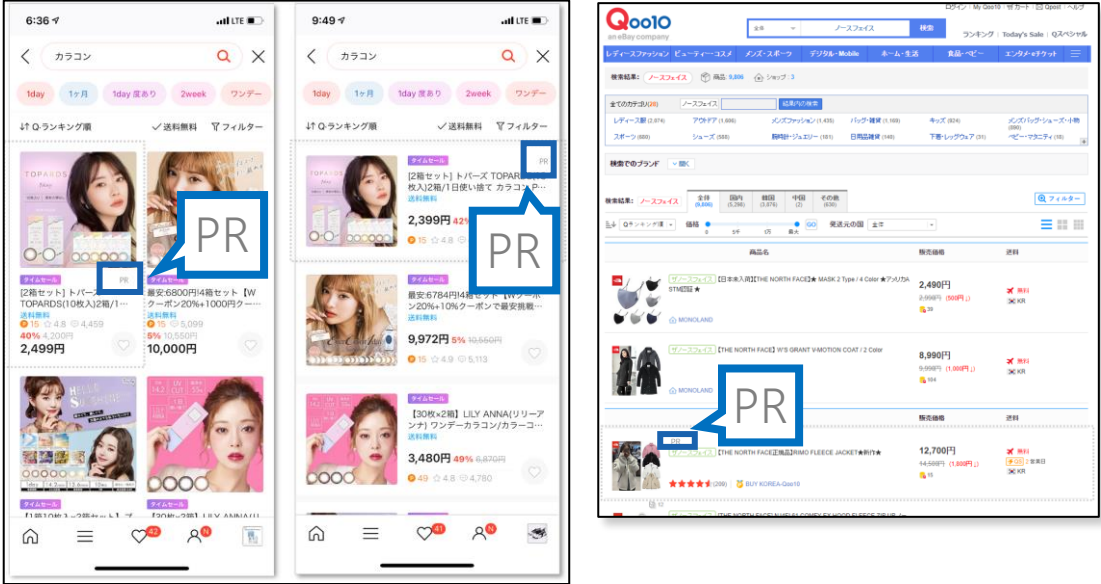

商品展示位虽为随机展示, Smart Sales广告商品一般会出现在商品列表上部位 置,为了能够区别与其它推广型商品会有独特的[PR]标志。

小贴士 投放排名上升广告时,检索结果列表上部会有一部分重复出现的商品。

#### 投放Smart Sales广告后商品表示案例

#### **<大、中、小目录页面一般商品列表一览>**

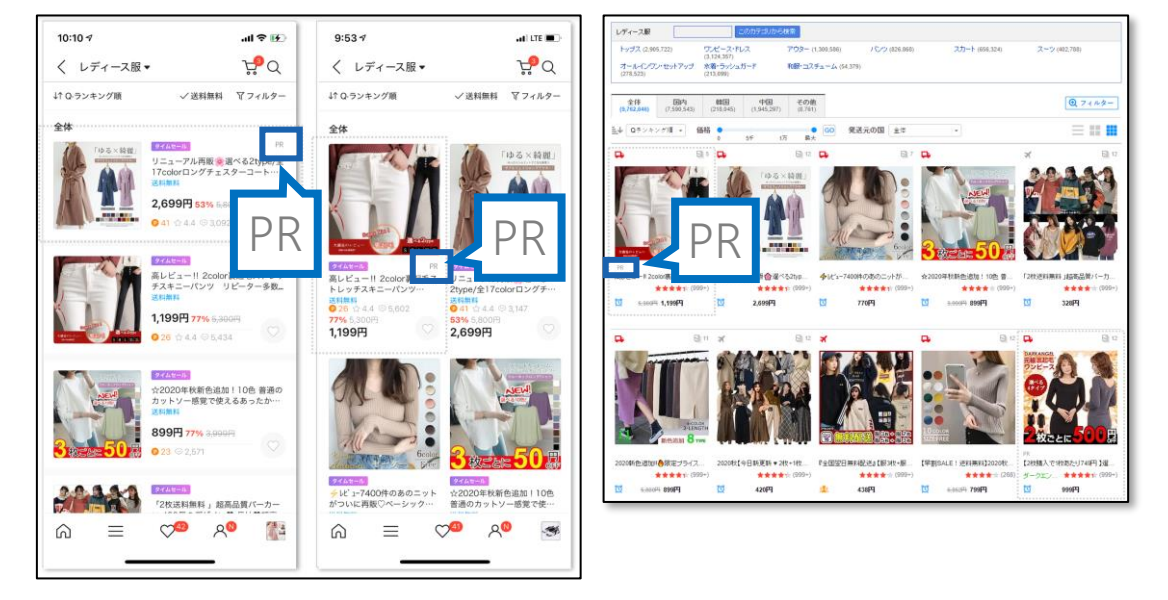

#### <手机页面,APP版>

<电脑页面版>

商品展示位虽为随机展示, Smart Sales广告商品一般会出现在商品列表上部位 置,为了能够区别与其它推广型商品会有独特的[PR]标志。

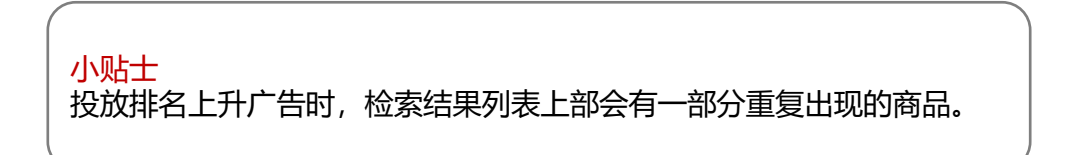

投放Smart Sales广告后商品表示案例

**<商品页面最下端 こちらはどうですか?广告区域>** 

#### <手机页面,APP版>

<电脑版>

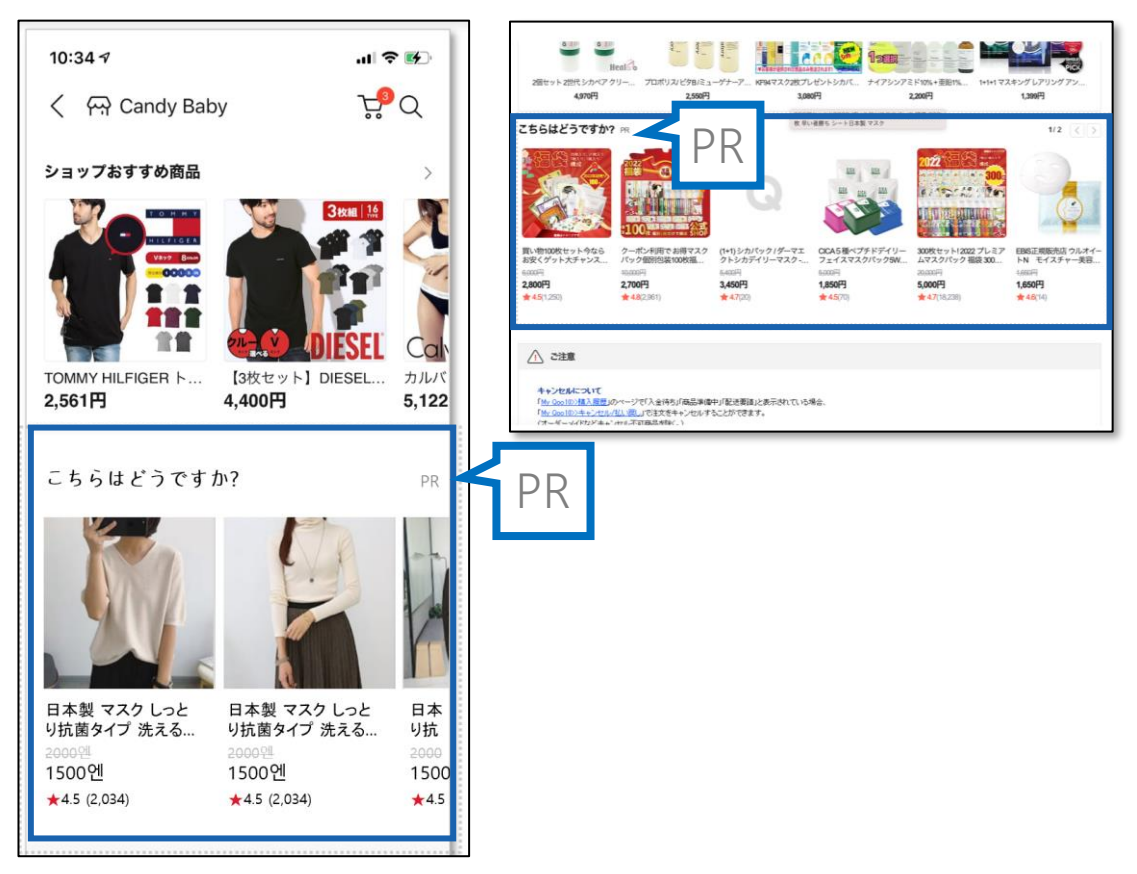

# <span id="page-6-0"></span>**如何投放Smart Sales广告**

## 从哪里开始操作?

登录J・QSM <https://qsm.qoo10.jp/GMKT.INC.GSM.Web/Login.aspx>

# **广告 > Smart Sales广告**

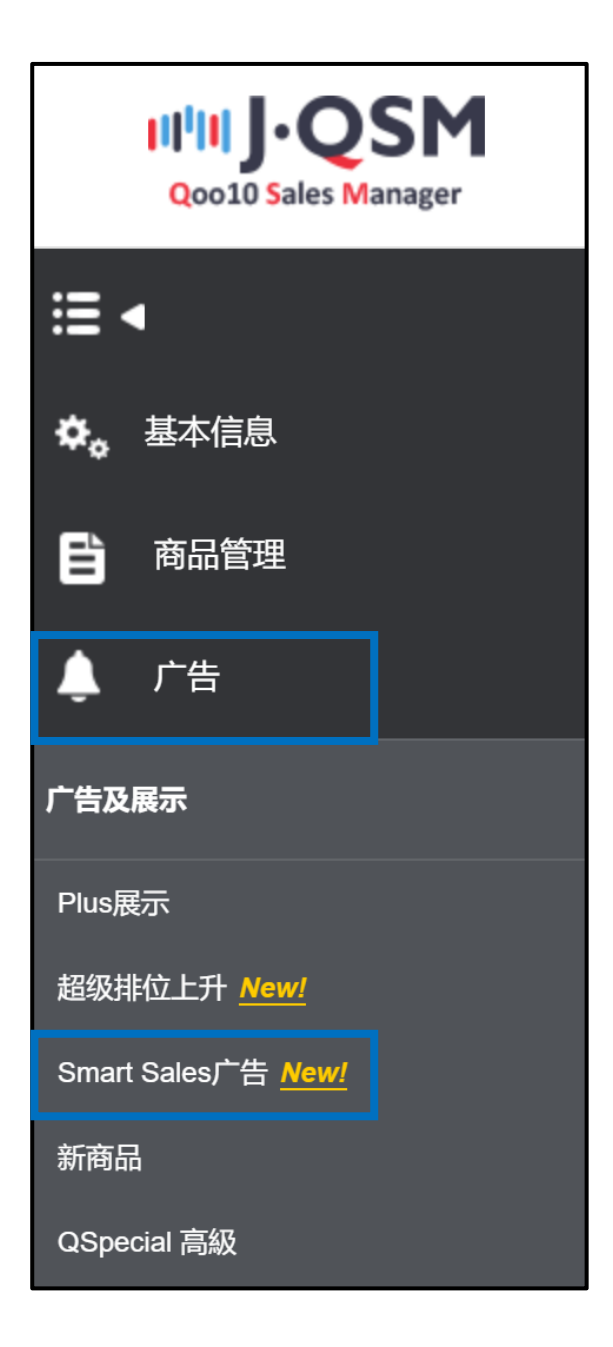

# **如何投放Smart Sales广告**

## 1. 如何投放Smart Sales广告

①点击 「注册您的第一个广告活动」按钮,开始对广告进行设定。

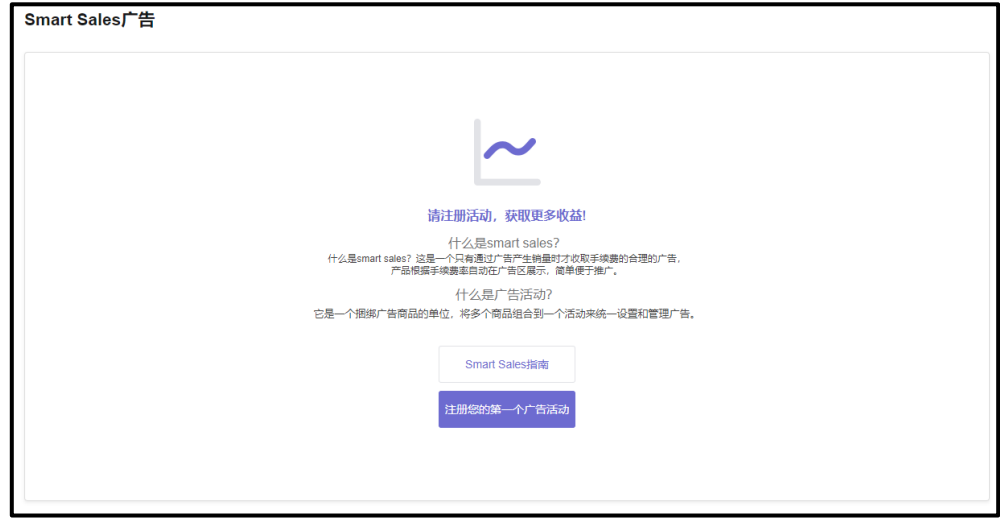

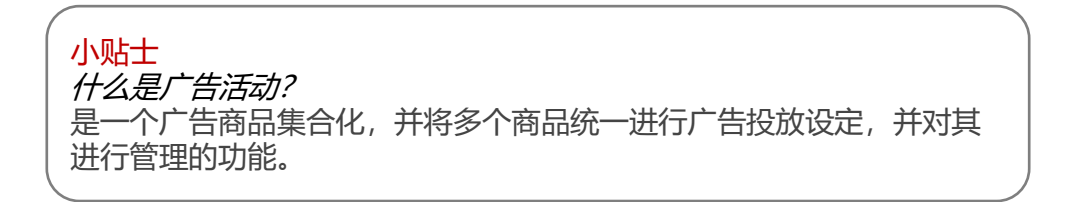

#### ➁ 输入广告活动名称(最多可输入100字)

活动名仅用于店铺管理,不会出现在店铺或者商品以及Qoo10主页。

输入广告活动名称 •  $\hat{\phantom{a}}$ 请输入广告活动名称。活动名称仅用于管理目的。  $0/100$ 

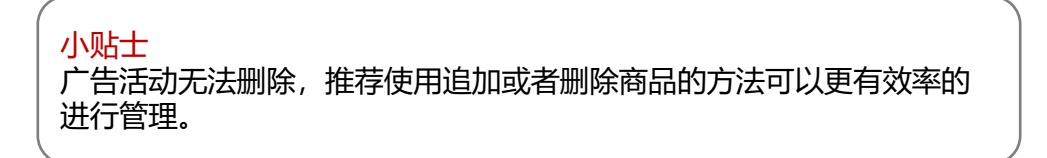

#### ➂在检索栏里输入商品名或者商品号码,选择想要设定广告活动的商品。

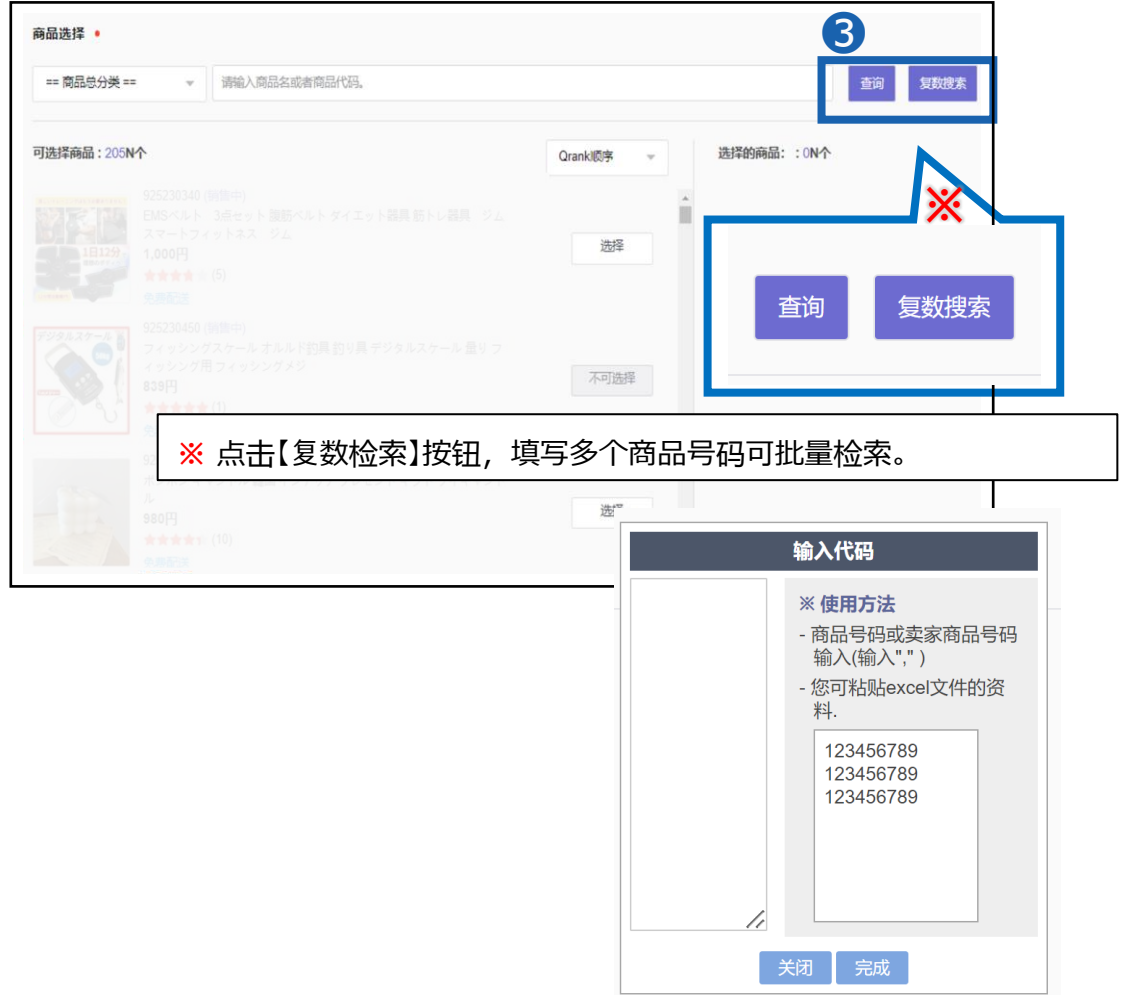

④在检索栏里输入商品名或者商品号码,选择想要设定广告活动的商品。

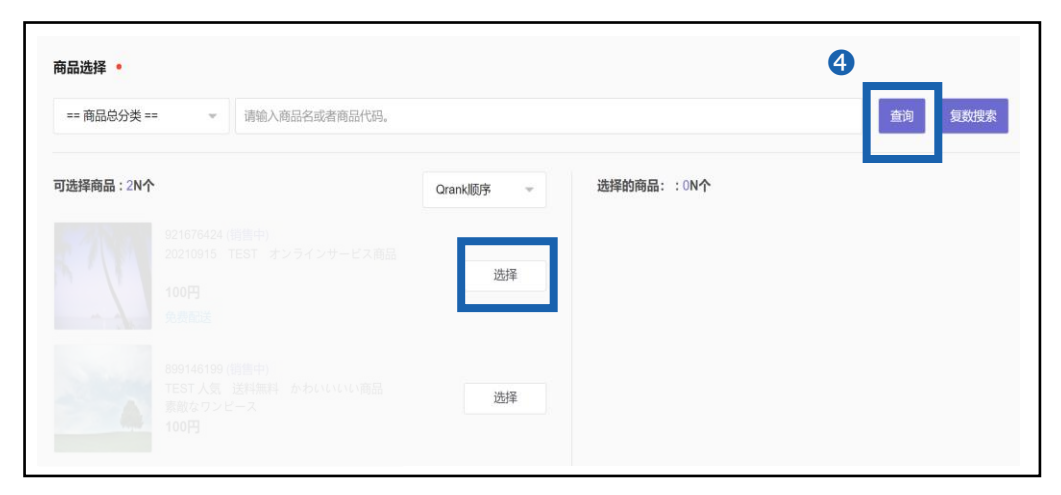

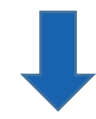

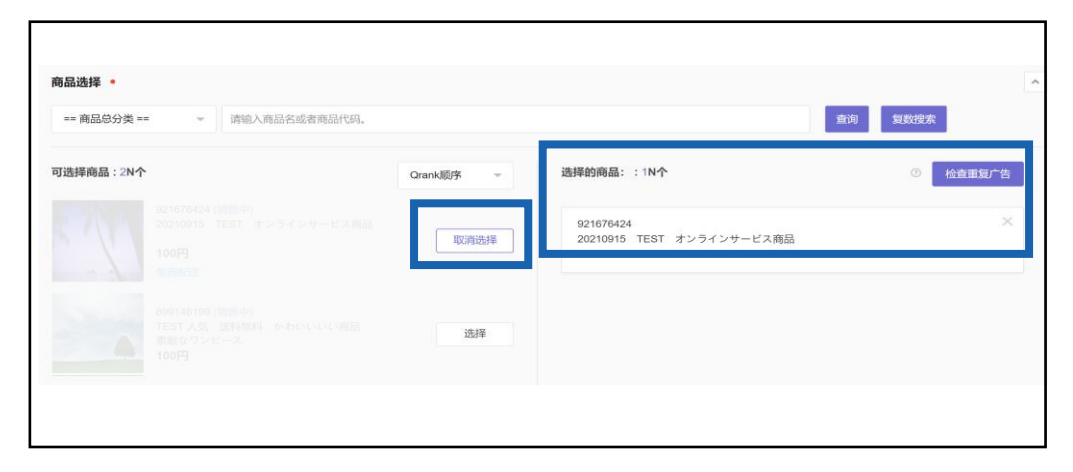

选择商品后,右侧会弹出**【选择的商品】**窗口。点击【取消选择】按钮可以解除商品选择。

小贴士 点击【检查重复广告】按钮,可查看 Smart Sales投放期间该商品是否还 被投放了其它种类的广告。可根据卖家需要对一种商品进行多种广告投 放。

## 1. 如何投放Smart Sales广告

⑤ 选择广告展示期间。

如果选择「无结束日期」,将会无限期进行广告,如果设定「活动期间」,活动 会在设定的结束日期结束,结束后无法重开活动。

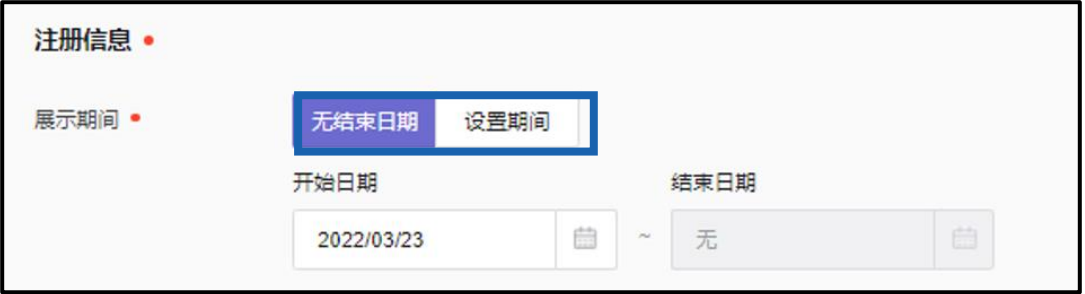

⑥ 进行手续费率设定。

•手续费率可以输入5~30%的数字。

•※手续费率设定的越高,该商品再广告区域内出现的频率就会越高。

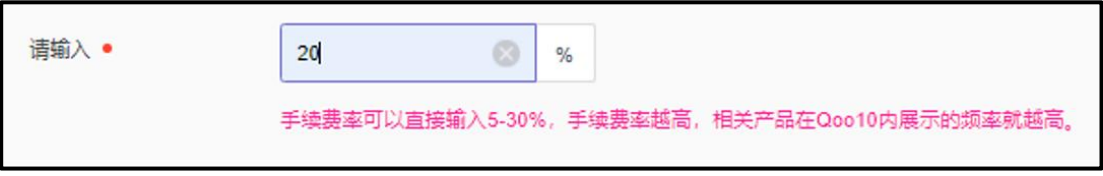

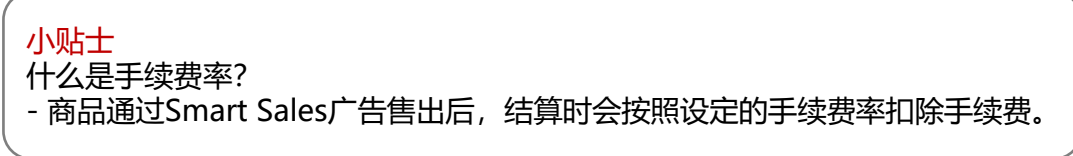

### ⑦ 点击[保存]按钮保存设定。

广告活动会在点击保存后按照卖家设定的期间进行投放。

如果设定为设定日当天开始,点击保存后系统会在10分钟以内进行广告投放。

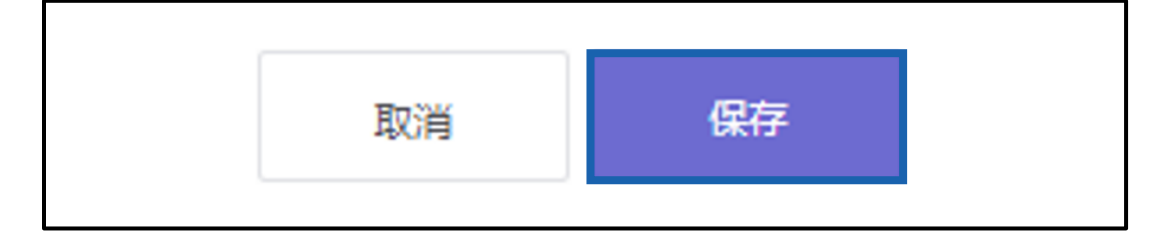

# <span id="page-11-0"></span>**如何修改已设定的Smart Sales**

2. 如何修改已设定的Smart Sales

# **QSM > 广告 > Smart Sales广告**

①Smart Sales页面除了可以查询已设定的活动详情,还可以从最下方对广告活 动进行编辑调整。

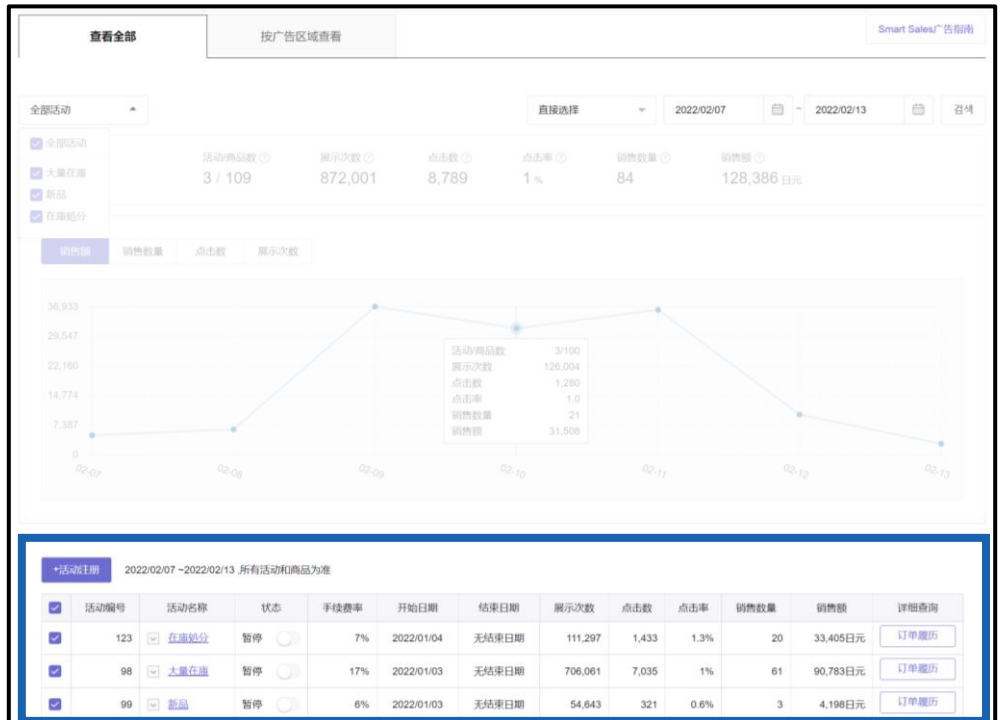

②滑动「状态」项目下的按钮,可以将商品展示状态调整[展示中]为或者[暂停],点击后 动名称也可以对其它活动设定进行更改。

(例:修改广告活动名称,追加或者删除商品,以及结束日期和手续费率的修改等)

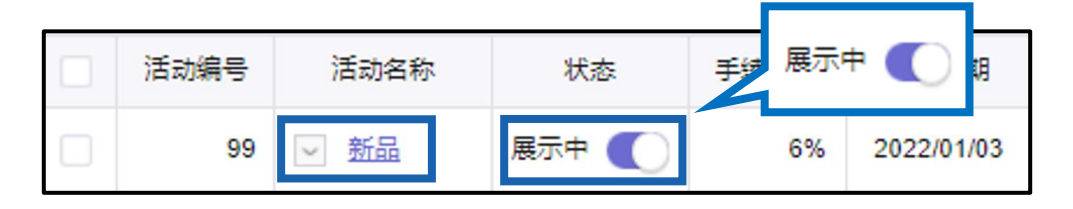

# <span id="page-12-0"></span>**如何查看Smart Sales数据**

Smart Sales页面还可以查看投放广告后销售量等数据。

## 3. 如何查看Smart Sales数据

# **QSM > 广告 > Smart Sales广告**

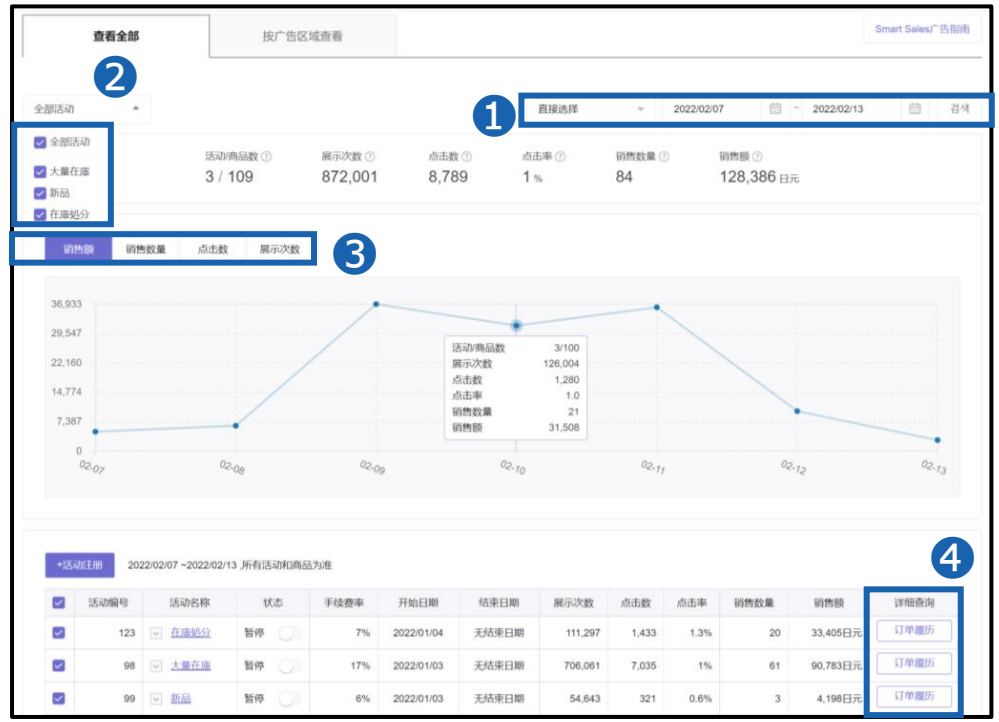

●查询期间:默认表示过去7天间的数据,选择日期后也可以查询其它时期的数据。

❷查询条件:选择查询条件为[全部活动]时可以查询所有的广告活动记录,想查询的活动 名称,也可以用查看特定时期进行的广告活动数据。

❸照会情報:曲线图表格可以查看 [销售额]、[销售数量]、[点击数]、[展示次数]以上这几 个项目的数据,把鼠标放在要查看的日期附近,也可以查看这一天中广告活动的全部数据。 ❹注文履歴:可直接跳转到 结算管理>销售记录管理>智能促销广告明细页面,查看订单 履历,手续费等详细数据。

小贴士 可以通过对商品销售数据的分析更好的了解活动结果,为制定下一次的广 告方案提供更多参考。

点击页面「按广告区域查看]页面,可以按照广告区域查看活动数据。

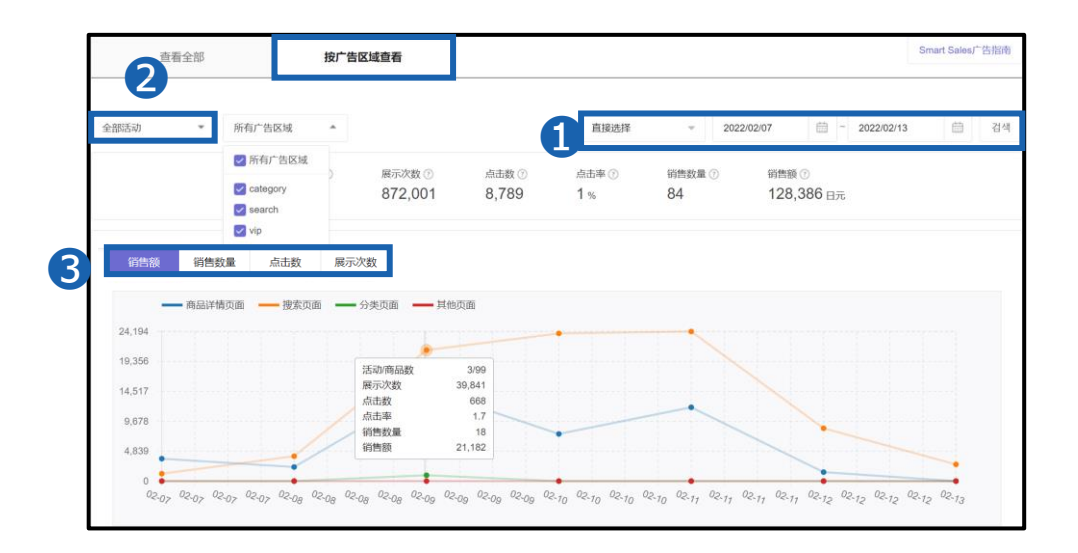

❶查询期间:默认表示过去7天间的数据,选择日期后也可以查询其它时期的数 据。

❷查询条件:选择查询条件为[全部活动]时可以查询所有的广告活动记录,想查 询的活动名称,也可以用查看特定时期进行的广告活动数据。

●照会情報:曲线图表格可以查看 [销售额]、[销售数量]、[点击数]、[展示次数] 以上这几个项目的数据,把鼠标放在要查看的日期附近,也可以查看这一天中广 告活动的全部数据

小贴士

可以通过对商品销售数据的分析更好的了解活动结果,为制定下一次的广告方 案提供更多参考。

・检索页面→ <u>[Keyword Plus](https://qsm.qoo10.jp/GMKT.INC.Gsm.Web/ADPlus/ADPlusKeyword.aspx) :</u> 通过设定关键词让商品在被检索时更容易出现在 检索结果的上方。

・商品分类检索页面→ [Category Plus](https://qsm.qoo10.jp/GMKT.INC.Gsm.Web/ADPlus/ADPlusCategory.aspx) :通过设定关键词让商品在被检索时更容 易出现在检索结果的上方。

Smart Sales各项数据项目具体说明如下:

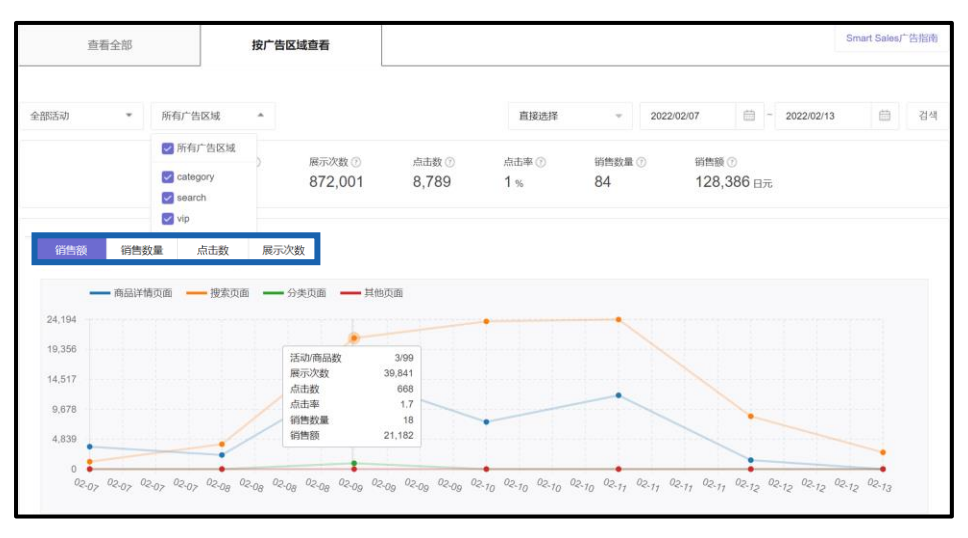

◎ 销售额:

查询期间内经广告区域展示后售出,并且订单状态为「付款完了」的总销售金额。

◎ 销售件数:

查询期间内经广告区域展示后售出,并且订单状态为「付款完了」的总订单件数

◎ 点击数:

查询期间内商品在广告区域展示的总点击量。

◎ 展示次数:

查询期间内商品在广告区域展示的总回数。

# <span id="page-15-0"></span>**Smart Sales结算相关**

1. 如何查看Smart Sales手续费

登录J・QSM

<https://qsm.qoo10.jp/GMKT.INC.GSM.Web/Login.aspx>

# **结算管理> 销售记录管理**

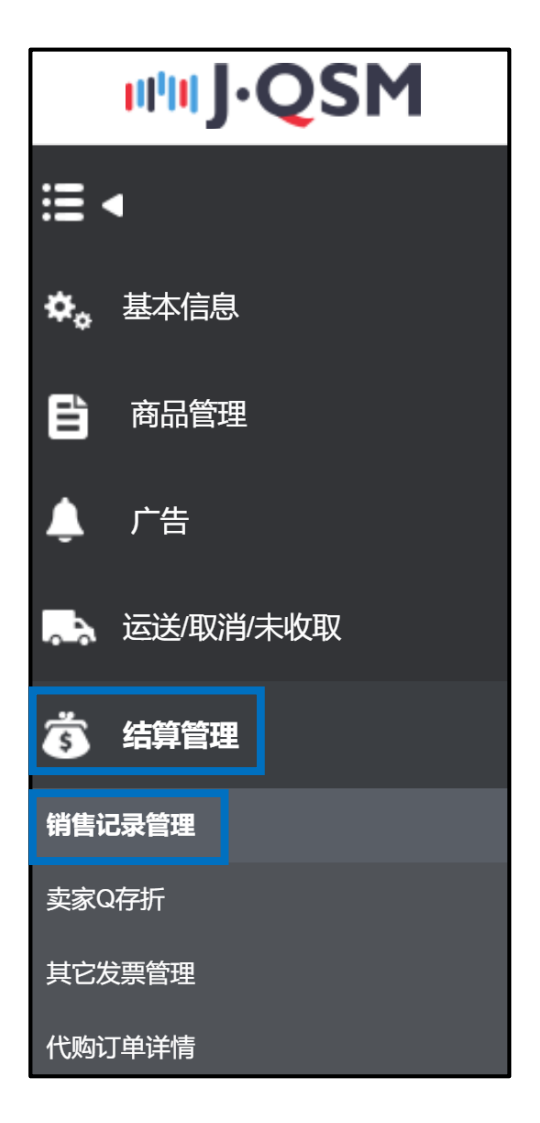

只有在**[结算日]**时,才会显示Smart Sales手续费项目。

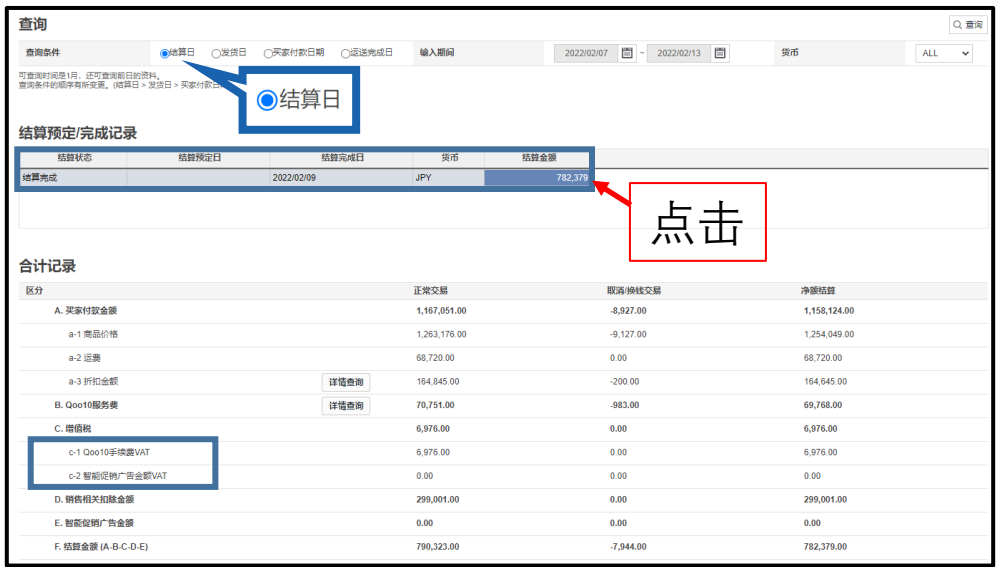

点击「结算预定/完成记录」→结算金额下方的金额,就可以在合计记录中查看 Smart Sales广告的手续费金额。

投放Smart Sales获得收益时,产生的附加税金(c-2)将会另行扣除,另外根据 卖家情况的不同,扣除的附加费金额以及是否可以免交附加税情况也会有所不同。 (是否可以免交附加税可以通过→QSM>我的信息>结算信息> [增值税]栏目进 行查看。)

# <span id="page-17-0"></span>**QSM > 结算管理 > 销售记录管理**

① 点击[销售结算详情]菜单。

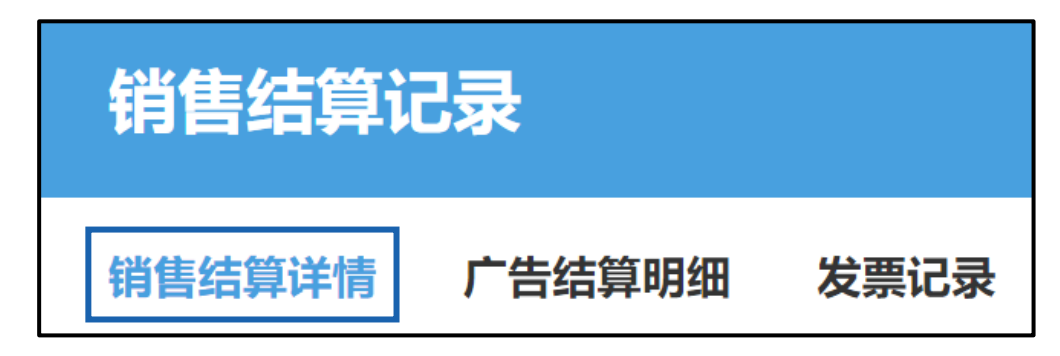

②点击页面下方[智能促销广告明细]菜单,选择所需要的检索条件, 点击[查询] 按钮。

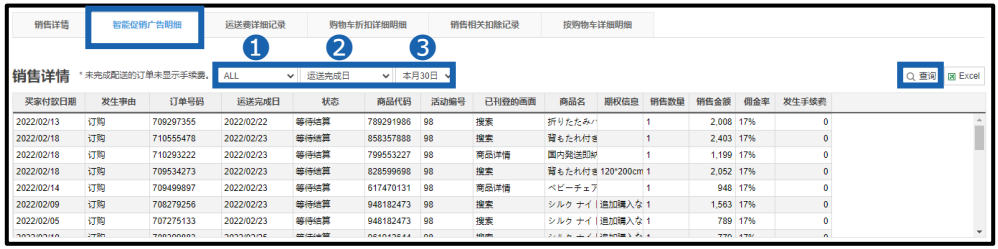

检索条件

- ➊广告活动名称:ALL(所有广告活动)或者选择特定的活动名称进行检索。
- **❷日期基准:可以[运送完成日]或者[买家付款日]为条件进行检索**
- ➌检索日:可自由选择期间,或者以最近7天以内,最近30天以内为条件进行检索。

③可以根据各种项目为基准进行查询。

| 销售详情       | 智能促销广告明细        |           | 运送费详细记录                    |              | 购物车折扣详细明细    |         | 销售相关扣除记录       | 按购物车详细明细                               |      |      |           |          |       |                       |
|------------|-----------------|-----------|----------------------------|--------------|--------------|---------|----------------|----------------------------------------|------|------|-----------|----------|-------|-----------------------|
| 销售详情       | 未完成配送的订单未显示手续费。 |           | <b>ALL</b><br>$\checkmark$ | 运送完成日        | $\checkmark$ | 本月30日 2 |                |                                        |      |      | 8         | 4        | 5     | <b>B</b> Excel<br>Q查询 |
| 买家付款日期     | 发生事由            | 订单号码      | 运送完成日                      | 状态           | 商品代码         | 活动编号    | 已刊登的画面         | 商品名                                    | 期权信息 | 销售数量 | 销售金额      | 佣金率      | 发牛手续着 |                       |
| 2022/02/13 | 订购              | 709297355 | 2022/02/22                 | 等待结算         | 789291986    | 98      | 搜索             | 折りたたみハ                                 |      |      | 2,008 17% |          |       |                       |
| 2022/02/18 | 订购              | 710555478 | 2022/02/23                 | 等待结算         | 858357888    | 98      | 搜索             | 背もたれ付き                                 |      |      | 2.403 17% |          |       |                       |
| 2022/02/18 | 订购              | 710293222 | 2022/02/23                 | 等待结算         | 799553227    | 98      | 商品详情           | 国内発送即材                                 |      |      | 1.199 17% |          |       |                       |
| 2022/02/18 | 订购              | 709534273 | 2022/02/23                 | 等待结算         | 828599698    | 98      | 搜索             | 背もたれ付き120°200cm 1                      |      |      | 2.052 17% |          |       |                       |
| 2022/02/14 | 订购              | 709499897 | 2022/02/23                 | 等待结算         | 617470131    | 98      | 商品详情           | ベビーチェア                                 |      |      |           | 948 17%  |       |                       |
| 2022/02/09 | 订购              | 708279256 | 2022/02/23                 | 等待结算         | 948182473 98 |         | 搜索             | シルク ナイ   追加購入な 1                       |      |      | 1,563 17% |          |       |                       |
| 2022/02/05 | 订购              | 707275133 | 2022/02/23                 | 等待结算         | 948182473 98 |         | 搜索             | シルク ナイ   追加購入な 1                       |      |      |           | 789 17%  |       |                       |
| 2022/02/10 | $3 - 0$         | 700300003 | <b>DODOMORE</b>            | on this will | nesnances no |         | <b>HOLIDAY</b> | As in the same of 1000-tendents who is |      |      |           | 770 4700 |       |                       |

●活动编号:该订单相关广告活动的编号。

➋已刊登的画面: 该订单是购买者通过什么广告渠道下单购买的。

➌销售金额:包含选项费用等金额的总销售金额

➍佣金率:购入时该订单的手续费率

➎发生手续费:该订单状态为运送完成后扣除的手续费金额。(只有状态是[运送 完成]的订单才会表示发生手续费金额。)

### 小贴士

可以通过对商品销售数据的分析更好的了解活动结果,为制定下一次的广告方案 提供更多参考。

## <span id="page-19-0"></span>3. 如何查看Smart Sales广告结算明细

通过广告结算明细可以月份为单位查看Smart Sales广告的订单件数,手续费 金额等数据。

※订单件数和手续费都是以「交易完成日」(即配送完成日期)为基准进行结 算的。

登录J・QSM后台 <https://qsm.qoo10.jp/GMKT.INC.GSM.Web/Login.aspx>

# **结算管理> 其他发票管理**

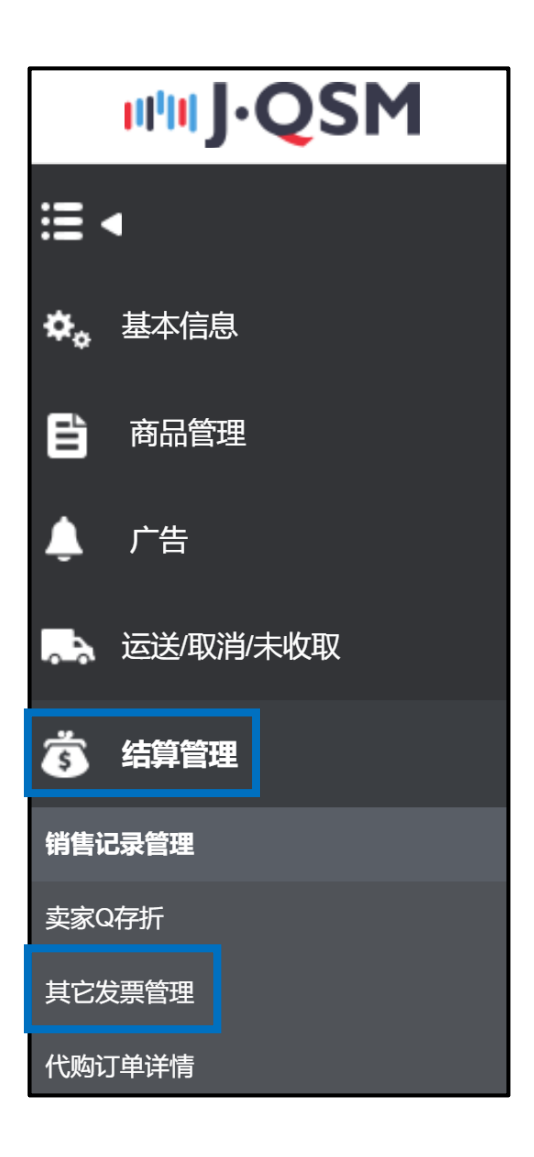

## 3. 如何查看Smart Sales广告结算明细

➀ 点击选择只能销售发票页面。

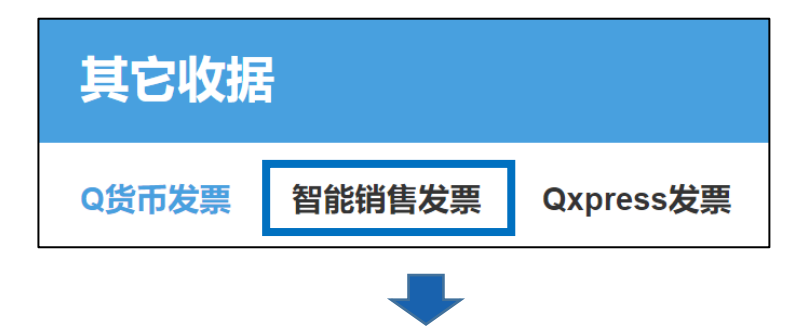

② 选择想要查看的广告明细月份,点击右侧[查询]按钮进行查询。 ※参加活动的第二个月1日起可以查看广告明细。

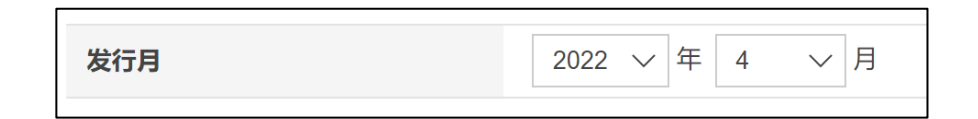

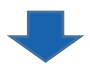

➂ 点击[查看发票] 按钮可以进行查询,也可以将结果打印出来。 点击想要查看月份的发票号码,就可在下方「使用/购买记录」栏目里按照各 订单号码显示详情。

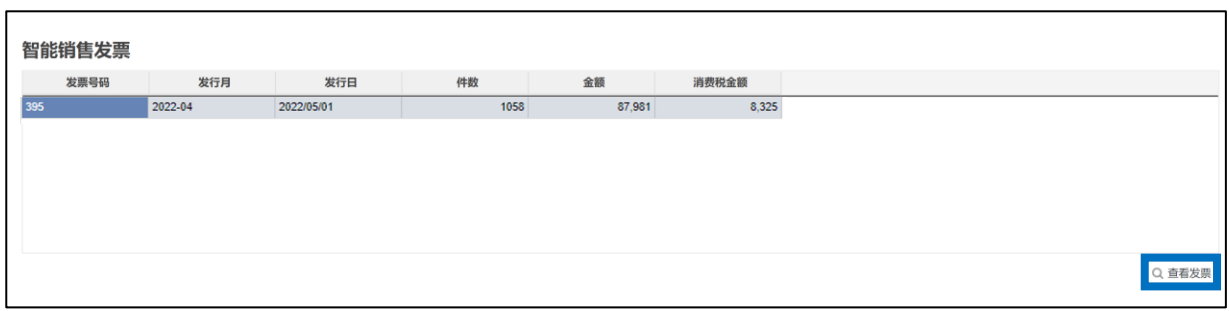

## 3. 如何查看Smart Sales广告结算明细

## ➃ 可以月份为单位查看该月期间成交的订单件数以及收取手续费的详细履历。

订单件数和手续费都是以「交易完成日」(即配送完成日期)为基准进行结算 的。

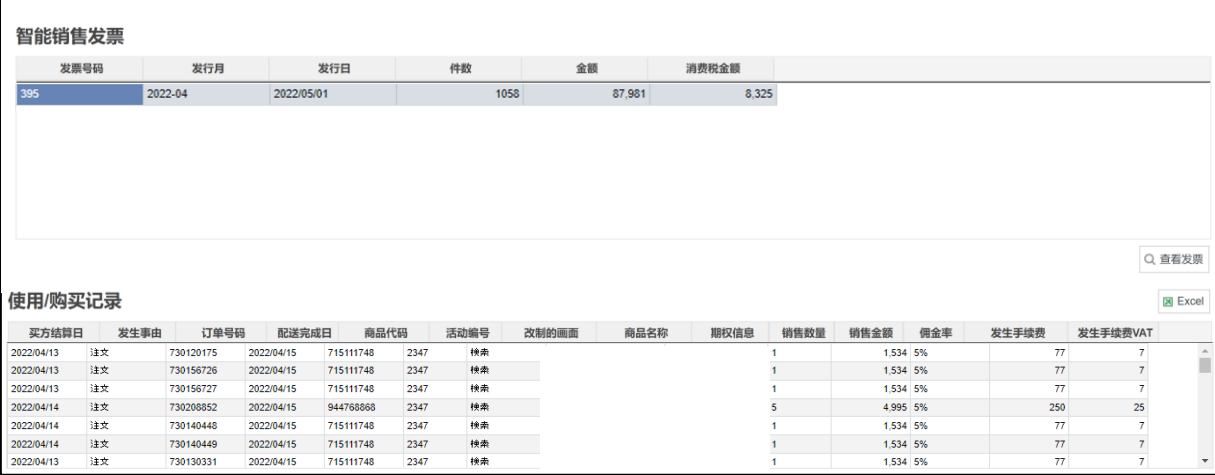

## 注意事项

投放Smart Sales获得收益时,产生的附加税金将会另行扣除,另外根据卖家情 况的不同,扣除的附加费金额以及是否可以免交附加税情况也会有所不同。

• 是否可以免交附加税可以通过→QSM>我的信息>结算信息> [增值税]栏目进 行查看。

<https://qsm.qoo10.jp/GMKT.INC.Gsm.Web/Seller/EditMyInfo.aspx>

# <span id="page-22-0"></span>**Smart Sales相关注意事项**

## Smart Sales相关注意事项

- Smart Sales广告的相关数据只有该通过该广告售出订单的销售额数据, 不包含其它广告的销售额数据。
- 广告活动无法删除,推荐使用追加或者删除商品的方法可以更有效率的 进行管理。
- 广告活动会在期间设定时设定的结束日当天结束,已结束的广告活动不 能进行编辑,也不能重开活动。
- 点击广告活动名称可以修改手续费率以及商品,修改后需要等待10-30 分钟才会正常显示修改结果。

咨询窗口 向[Qoo10](https://qsm.qoo10.jp/GMKT.INC.Gsm.Web/Popup/Callcenter/pop_MessageSend.aspx?page_gubun=NEW&from=EDITINFO)咨询>分类[QSM方法]>[广告推广・优惠卷・Qcash]

# <span id="page-23-0"></span>**Smart Sales FAQ 常见问题**

## 常见问题汇总

**Q.** 如何判断哪些订单才是通过Smart Sales获得收益的订单?

**A.**买家点击Smart Sales对象商品→放入购物车→进行付款,符合上述条件的 订单,才会被系统判定成为「 Smart Sales 收益订单」。 买家将商品放入购物车之后有30日的时间限制,30日之内该商品会被系统判 定为「 Smart Sales PR商品」, 放入购物车超过30日之内没有被购买 (即进 行付款) 的订单将不属于Smart Sales收益订单。

**Q.** Smart Sales是商品手续费是以什么价格为基准进行收取的?

**A.** 手续费是按照商品的最终付款金额的基础上,扣除店铺在设定广告时设定的 手续费率进行结算。商品最终结算金额为,商品贩卖金额与附加选项金额,扣 除限时折扣,商品优惠券等折扣之后的金额。该广告是根据单个商品收取手续 费的。手续费率的计算标准,是仅包含适用商品优惠券后的支付金额,购物车 优惠券与店铺优惠券不包含在手续费设定标准额内。

**Q.** Qoo10服务费(手续费)与Smart Sales手续费有什么不同吗?

A. Qoo10服务费是根据商品目录的不同进行收取的。 投放Smart Sales商品的手续费是在Qoo10服务费的基础上追加进行收取的, 所以经由Smart Sales售出的商品除了基础的Qoo10服务费, 还会按照店铺在 投放广告时设定的手续费率追加进行收取Smart Sales 手续费。

**Q.** MOVE商品可以使用Smart Sales广告吗?

**A.** MOVE商品也可以使用。

**Q.** Smart Sales广告可以和其它广告同时进行投放吗?

**A.** Smart Sales广告可以和所有的广告同时进行投放。广告设定页面有投放广 告查重功能,能同时查看展示期间内选中的商品有没有同时投放其它广告。

咨询窗口 向[Qoo10](https://qsm.qoo10.jp/GMKT.INC.Gsm.Web/Popup/Callcenter/pop_MessageSend.aspx?page_gubun=NEW&from=EDITINFO)咨询>分类[QSM方法]>[广告推广・优惠卷・Qcash]